## **Procedura za korišćenje Journal Citation Reports preko nove platforme**

1. Korisnik se uloguje na udaljeni pristup od kuće ‐

https://ezproxy.nb.rs:444/login?url=https://www.kobson.nb.rs ili podesi proxy ako je na fakultetu.

2. Kada se dođe na glavnu Web of Science stranicu, pre nego što se klikne na gornji link Products ‐ Journal Citation Reports, potrebno je otići na Sign in pa na Register i prikazuje se forma za registraciju (kao što je prikazano na slici):

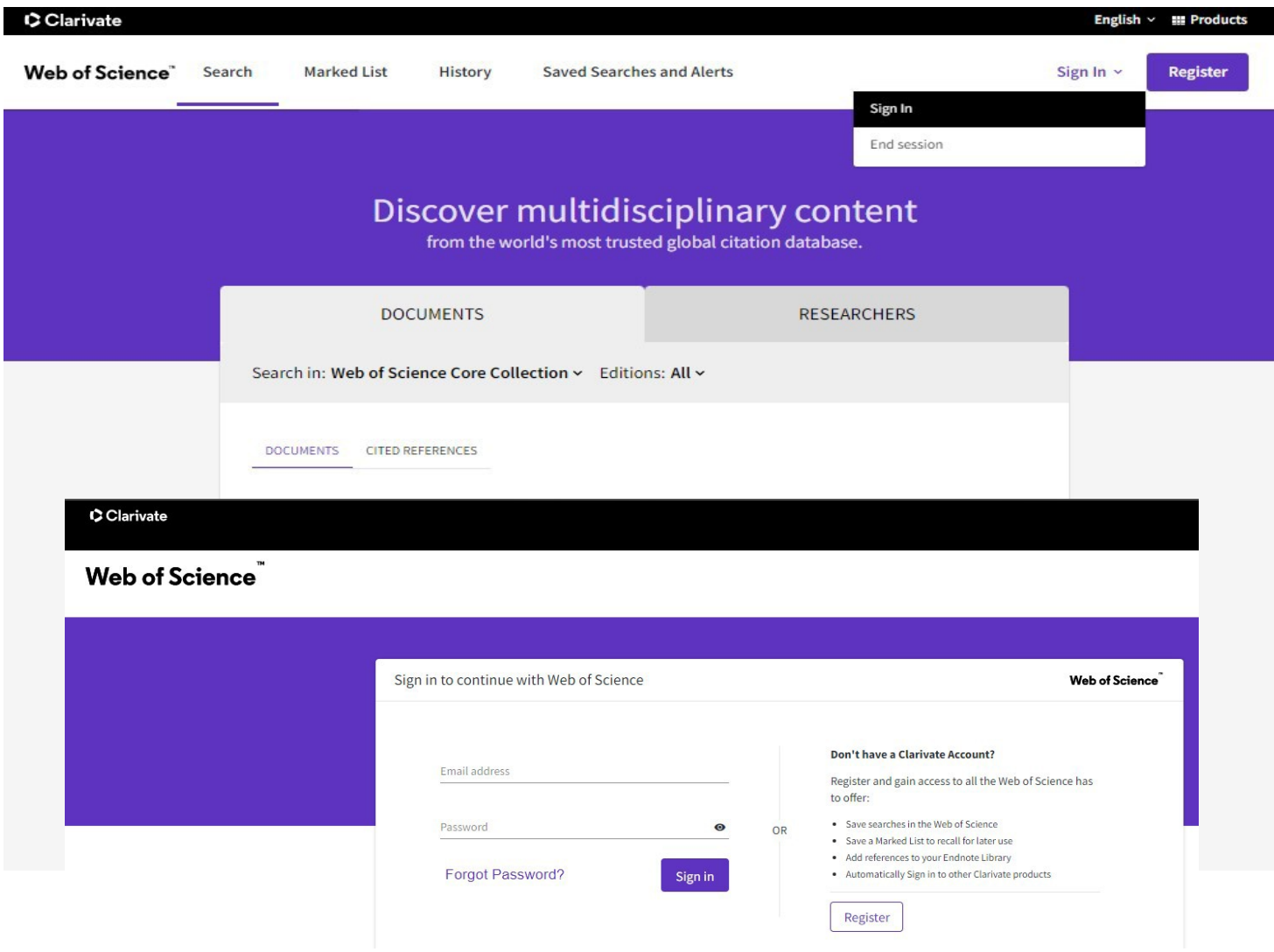

3. Korisnik obavezno mora da prijavi svoj institucionalni mejl (ne gmail, yahoo, itd...). Odrade se svi koraci potrebni za otvaranje naloga za korišćenje JCR.

4. Pošto se završe svi koraci vezani za registraciju, klikne se na gornji link Products ‐ Journal Citation Reports i zatim se izvrši prijava na sistem sa novim nalogom (kao što je prikazano na slici):

## Clarivate Clarivate Clarivate Sign in to continue with Journal Citation Reports Institutional Sign In Email address Sign In with your institution's group or regional affiliation OR Select institution Password  $\overline{\mathbf v}$  $\Omega$ Forgot Password? Go to institution Sign in By signing in, you acknowledge and agree to our Terms of Use and Privacy Statement.

5. Posle završene prijave sa novim nalogom može se koristiti JCR.

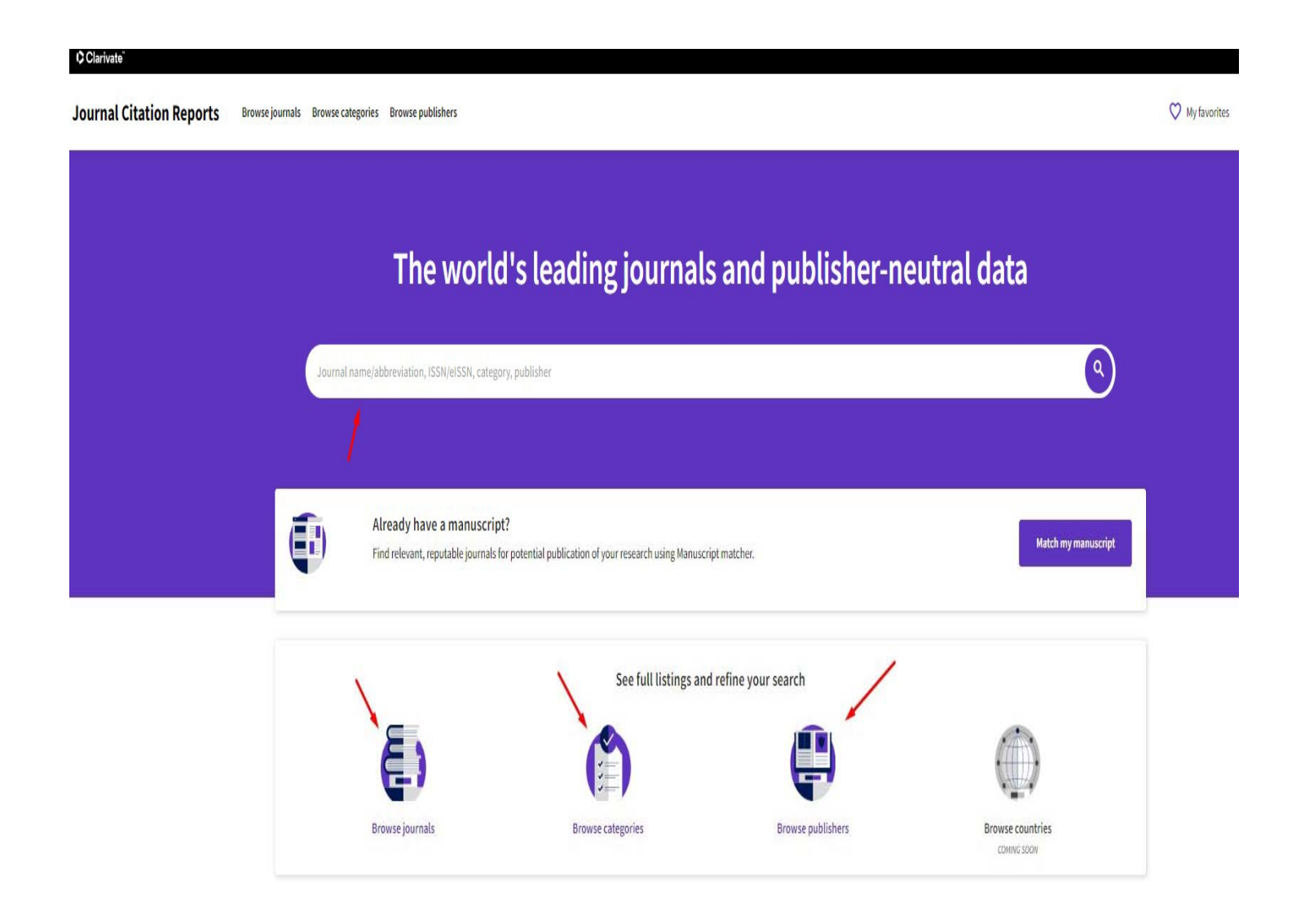